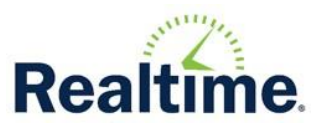

## **How to Link Students on Parent Portal**

1. Before students can be linked, each student must have a unique password. To change a portal password, log into portal for each student. Click the 3 bars located at the top right of the screen.

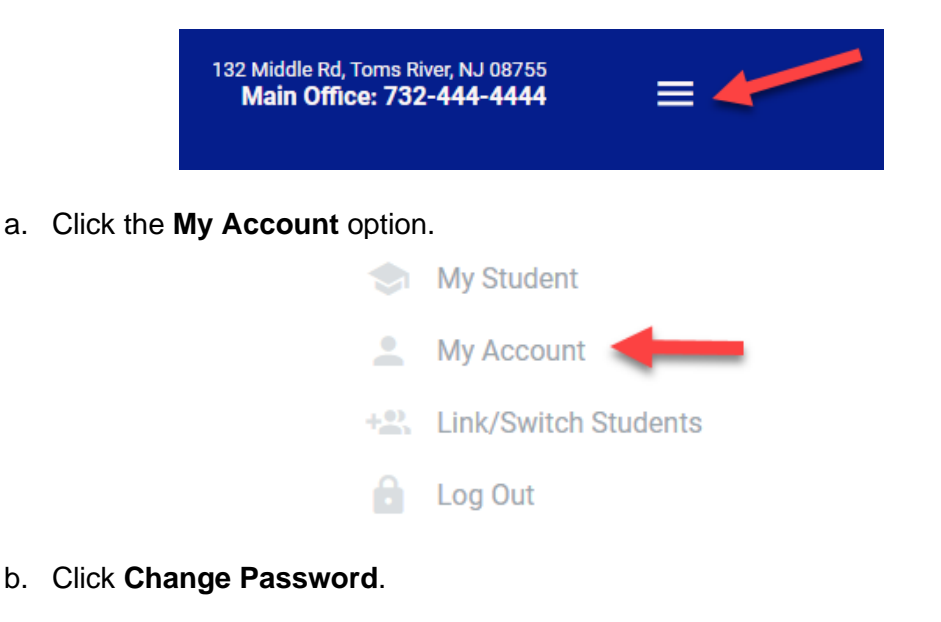

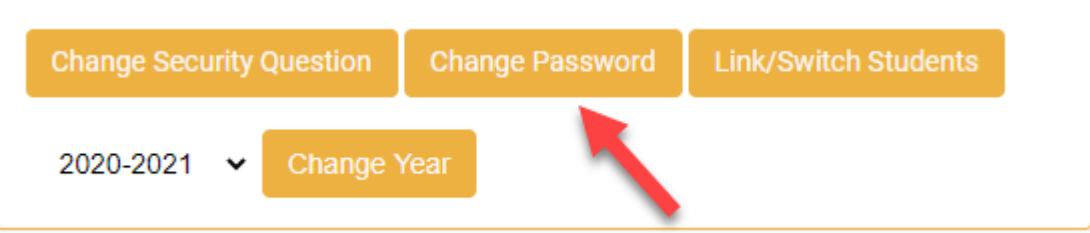

- 2. After all students have a unique password, log into Parent Portal using the YOUNGEST child's log in.
- 3. On the Parent Portal Home screen, click on the 3 bars located at the top right of the screen.

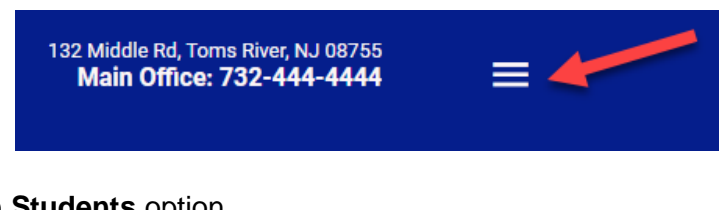

4. Click the **Link/Switch Students** option.

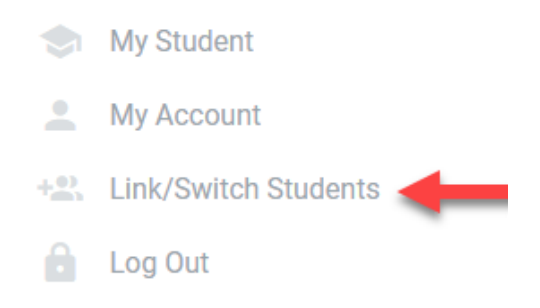

5. Enter the username and password for the student to link. Click **Link.**

## **LINK ADDITIONAL STUDENTS**

If you have more than one student in the district, you can "link" students after creating a password for each student's account. A unique password is required for all accounts.

Please enter the login information of the student you wish to link.

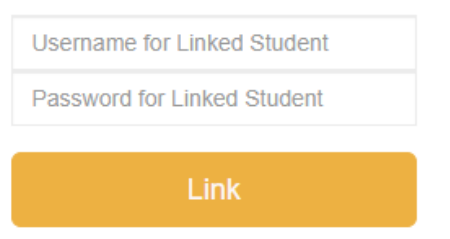

6. Once the students are linked, they all of the students can be accessed by logging into just one of the students. To see the list of linked students, click the **Link/Switch Students** option.

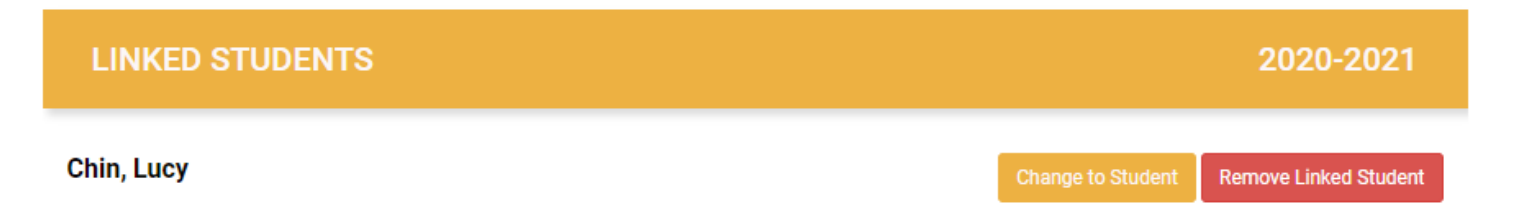

2020-2021